Dirección de Coordinación del Registro Público de Comercio

# **SIGER 2.0**

## **Guía para el uso de la opción Acervo Histórico**

Dirección de Coordinación del Registro Público de Comercio

#### **Requerimientos:**

- El usuario debe tener el rol de analista para la captura de información
- El usuario debe tener el rol de calificador para firmar la información.

#### **Consideraciones:**

- a) El objetivo de la opción de acervo histórico es incorporar a los formatos del Sistema Integral de Gestión Registral (SIGER), toda la información mercantil que se registró previo a la existencia del SIGER, a fin de que toda la historia de las sociedades y comerciantes se encuentre en base de datos, y de esta manera se pueda consultar de manera rápida y ágil.
- b) Por tanto, en acervo histórico sólo se captura la información que corresponde a actos jurídicos mercantiles que se **registraron antes del inicio de operaciones con el SIGER** y que usualmente dicha información se encontraba en libros o folios físicos, y que no cuentan con un folio mercantil electrónico.
- c) En consecuencia de lo anterior, la firma de la información que compone el acervo histórico no debe interpretarse como que se está inscribiendo de nuevo el acto correspondiente, sino únicamente significa que el Responsable de oficina o calificador validó que la información que aparece en el folio y las formas precodificadas capturadas, corresponden a la información que aparece en la inscripción original y que generalmente se encuentra en medios físicos, por lo que las inscripciones de acervo histórico deben de capturarse tal cual aparecen, incluso con errores ya que no se está convalidando datos, y deben conservar las fechas de origen.
- d) Acervo histórico no tiene validaciones ya que, al tratarse de información histórica, hay datos que quizás en ciertos años no era obligatorio incorporar en la inscripción, o bien se omitió.
- e) La carátula de folio debe de capturarse con los últimos datos inscritos, ya que al no tener funcionalidad el acervo histórico, si en la historia de la sociedad hay una modificación, por ejemplo, cambio de denominación, no se actualiza la carátula del folio.

#### **Analista:**

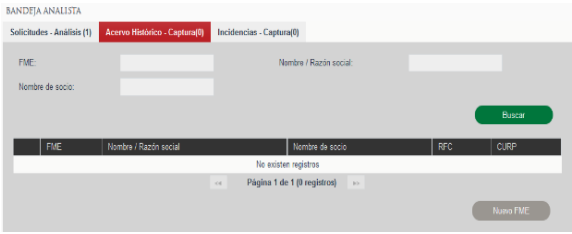

- El analista en su bandeja de trabajo tiene disponible tres pestañas: Solicitudes, Acervo histórico e Incidencias.
- Seleccionar Acervo histórico y la pestaña se pone en color rojo y despliega la pantalla que se muestra en la imagen.
- Para iniciar la captura de información, seleccionar el botón Nuevo FME

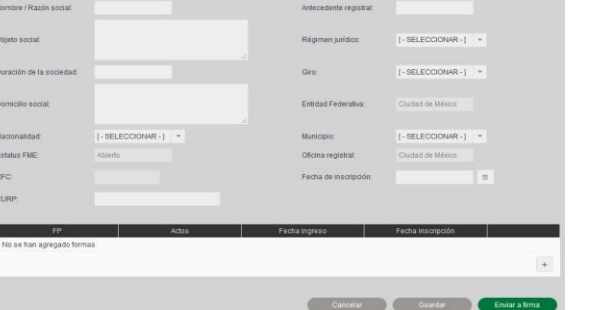

Tipo de persona:

 $\bullet$  Física  $\bullet$  Moral

 El sistema muestra una pantalla para capturar los datos de la carátula del folio (datos generales de la sociedad).

Dirección de Coordinación del Registro Público de Comercio

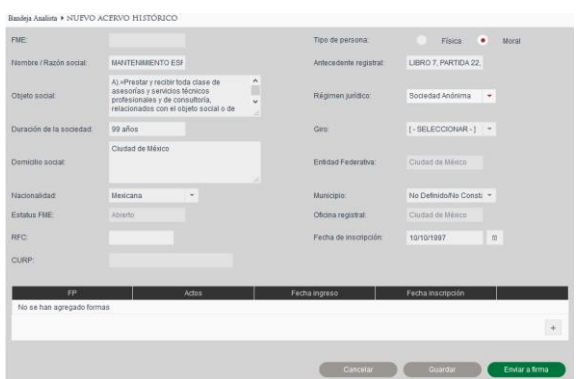

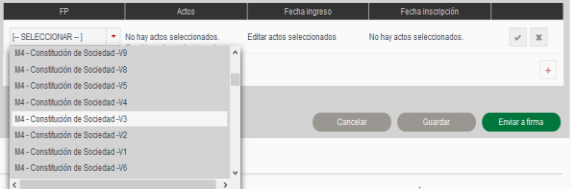

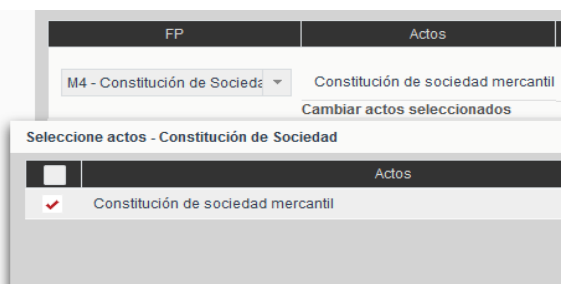

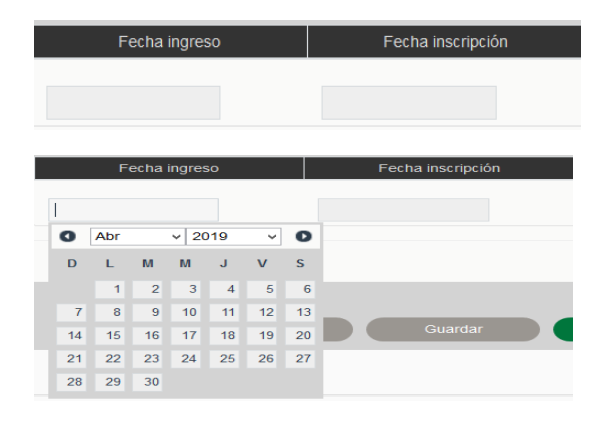

#### Se debe capturar:

- $\bullet$  Indicar si es una persona moral o física.
- Antecedentes registrales (datos del libro o fuente de donde se extrae la información del primer antecedente).
- Objeto social.
- Régimen jurídico (hay un catálogo de tipos sociales que se despliega dando clic en la punta de la flecha del campo correspondiente).
- Duración de la sociedad.
- Domicilio social.
- Nacionalidad.
- Municipio (con excepción de la Ciudad de México).
- RFC o CURP, según sea el caso.
- Fecha de inscripción (del primer acto de la sociedad o comerciante).
- Capturados los datos generales de la sociedad o comerciante, se deben de incorporar los actos registrados mediante la selección de las formas precodificadas correspondientes dando clic en el botón  $\pm$
- Es necesario consultar en el anexo 1, la versión de la forma precodificada que se tiene que elegir.
- En la columna Actos, dar clic en la palabra cambiar actos seleccionados y el sistema abre una ventana emergente que indica los actos que se pueden registrar con esa forma precodificada.
- Seleccionar el acto correspondiente y seleccionar Aceptar.
- Posteriormente se debe de indicar la fecha de ingreso y de inscripción del acto jurídico, para lo cual se posiciona en cada campo y el sistema muestra un calendario para que elija el mes, año y día.
- Si no cuenta con la fecha de ingreso, se anota la fecha de inscripción.

Dirección de Coordinación del Registro Público de Comercio

- Fecha ingreso Fecha inscripción 30/09/1997 12:00:00 T.CENTRO 10/10/1997 12:00:00 T.CENTRO M4 - Constitución de SociedadM4 Constitución de sociedad mercantil 30/09/1997 12:00:00 T.CENTRO 10/10/1997 12:00:00 T.CENTRO  $8 / 8$
- Para guardar la forma seleccionada, actos y variables es necesario dar clic en el icono de la palomita .
- El sistema guarda la información y cambia los iconos.
- $[-$  SELECCIONAR --  $]$   $*$  No ha  $\sqrt{2}$ 997 12:00:00 T.CENTRO  $8$  /  $8$ eaM2 - Asamblea Nombr 007 12:00:00 TCENTRO 22/10/1997 12:00:00 T.CENTRO  $\begin{array}{ccc} 0 & \times & 0 \end{array}$ 998 12:00:00 T.CENTRO  $\begin{array}{ccc} 0 & \mathcal{N} & 0 \end{array}$ 998 12:00:00 T.CENTRO 998 12:00:00 T.CENTRO
- Bandeja Analista <br>  $\ensuremath{\mathsf{P}}$  Revisar acervo histórico <br>  $\ensuremath{\mathsf{F}}$  LLENADO DE FORMA PRECODIFICADA M4 | CONSTITUCIÓN DE SOCIEDAD FME: Estatus FME: edente Registra Antecedentes registrales Folio Mercantil Electrónico Estatus De inscripción Sección Acto Clave Fecha de Ingreso dad Mercantil [ - SELECCIONAR -Modalidad Capital Variable Por escritura No./Póliza No. Volumer Libro Foja De fecha Se constituyó la Sociedad denominada .<br>Clave del fedatari · Notario Público Corredor Público Autoridad Fedatario  $\sqrt{a}$ Actuando bajo el protocolo de En calidad de Con duración Años y domicilio en
- Para agregar más formas precodificadas se tiene que seleccionar el botón + cuantas veces sea necesario y se sigue el procedimiento indicado a partir de la selección de la forma precodificada
- Para desplegar la forma precodificada y capturarla se tiene que dar clic sobre el nombre el nombre de la misma.
- En el campo antecedente registral se anota el dato del libro o fuente de donde se extrae la información del acto que se captura.
- Los campos Estatus, De inscripción, Sección, Acto y Clave, no se capturan.
- Concluida la captura de información se da clic en el botón guardar y el sistema regresa a la pantalla de la carátula del folio.

Dirección de Coordinación del Registro Público de Comercio

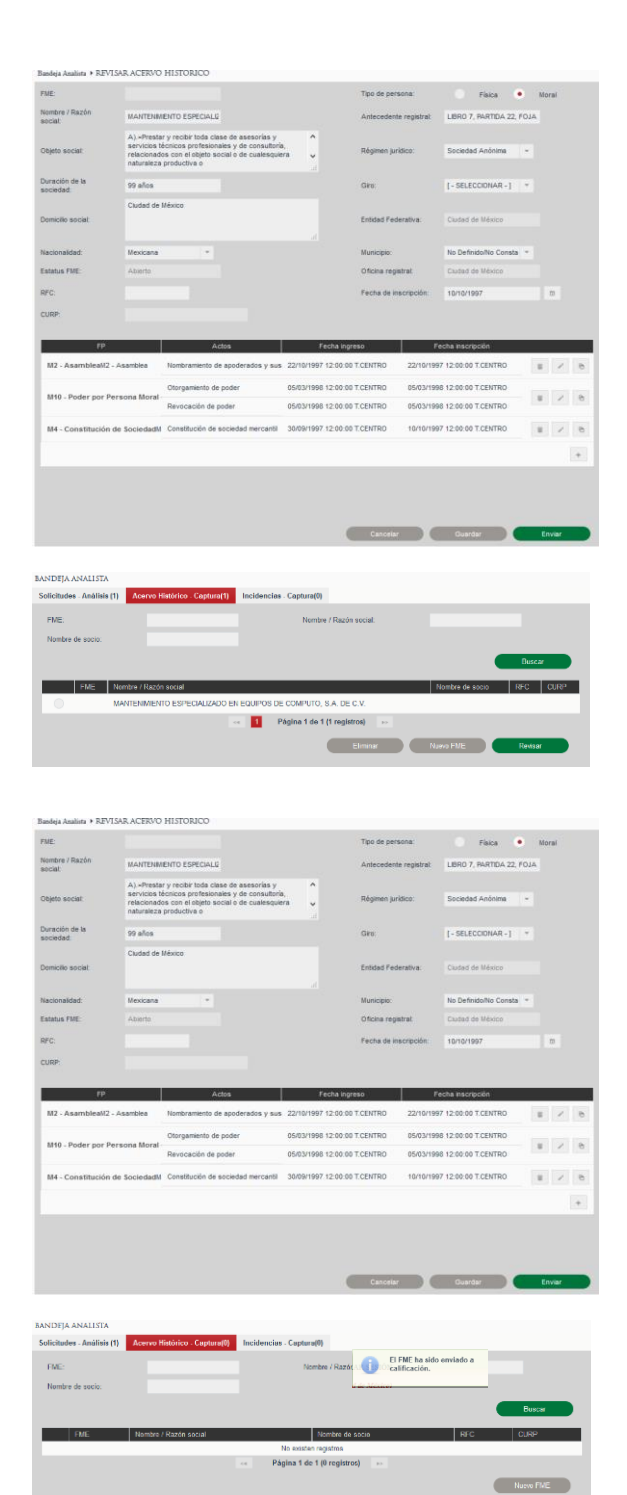

- Concluida la captura de información se tienen dos opciones:
- 1. Si se tienen actos pendientes de capturar se da clic en el botón guardar y el sistema regresa al usuario a la pantalla de acervo histórico, para que en otro momento se retome la captura de información.

 2. Si se concluyó la captura de todos los actos, se selecciona el botón enviar y el sistema manda la información a la fase de calificación.

Dirección de Coordinación del Registro Público de Comercio

#### **Calificador:**

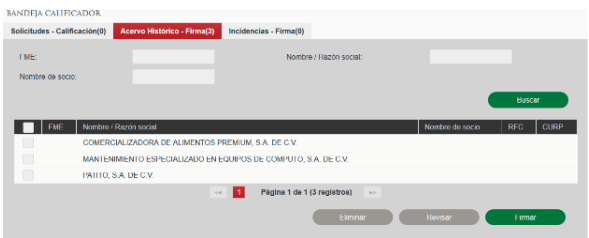

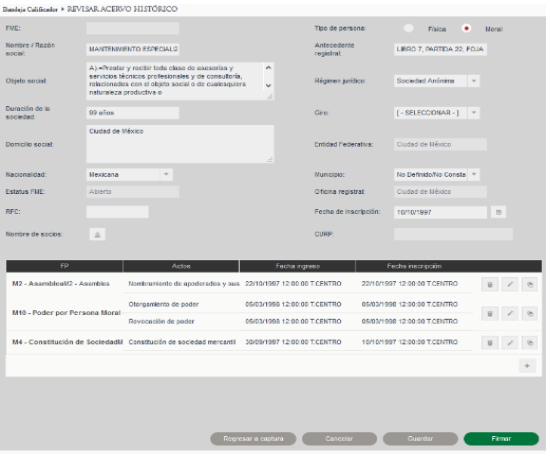

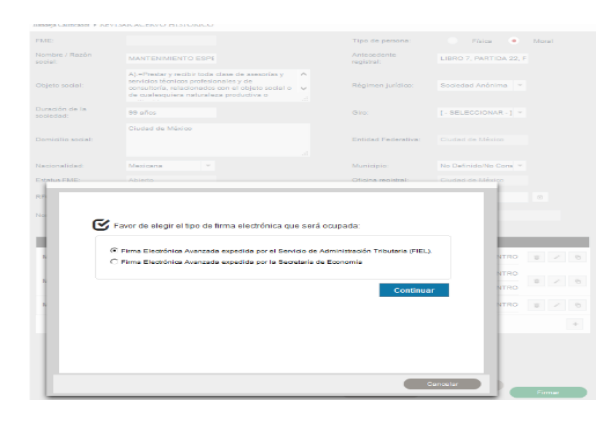

- El calificador también tiene disponible en su bandeja de trabajo tres pestañas: Solicitudes, Acervo histórico e Incidencias.
- Seleccionar Acervo histórico y la pestaña se pone en color rojo y muestra la pantalla que se presenta en la imagen, en la que se enlistan los folios que están preparados para que sean revisados y en su caso firmar.
- Para revisar el folio y los actos capturados, se selecciona el cuadro donde aparece el nombre o denominación de la sociedad y se selecciona el botón revisar.
- El sistema despliega la caratula del folio con las formas precodificadas capturadas. Para desplegar cada una de ellas se da clic sobre el nombre de la misma.
- El responsable de oficia o registrador puede realizar los cambios que sean necesarios.
- Para la firma delos actos capturados y generación del folio se tienen dos opciones: 1) la firma de folio por folio, o 2) firma masiva de varios folios.
- Firma de folio por folio. Estando en la carátula del folio se tiene disponible el botón Firmar.
- Al darle clic a dicho botón, el sistema presenta la ventana emergente para elegir el tipo de firma, debe elegir la FIEL.
- Dar en continuar.
- Seleccionar los archivos de su firma fiel (certificado y llave), y después anotar su clave.
- Seleccionar el botón identificarse para que inicie el proceso de firma.

Dirección de Coordinación del Registro Público de Comercio

- Una vez firmados los actos, se genera el folio y el sistema manda mensaje con el número de folio asignado.
- Es importante tomar en cuenta que no se genera ninguna boleta, toda vez que el acto fue registrado en su momento y lo único es que se está capturando la información en los formatos del sistema para que se encuentren disponibles en medio electrónico para su consulta.

 Para verificar que el folio se generó correctamente, se ejecuta la consulta de la información, a través de la opción de consulta pública, ya sea con el número de folio o por denominación.

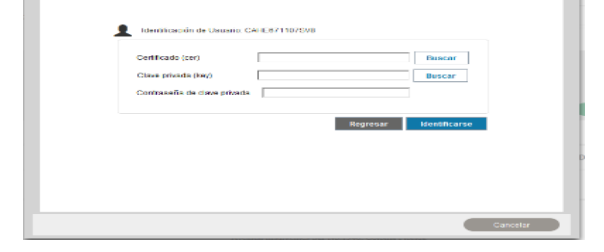

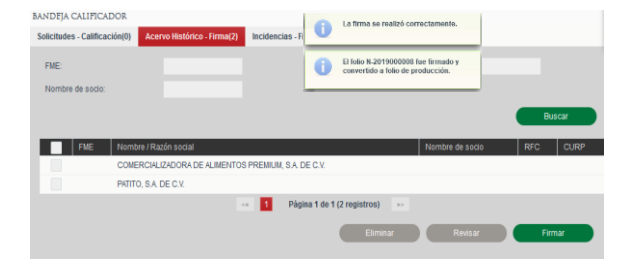

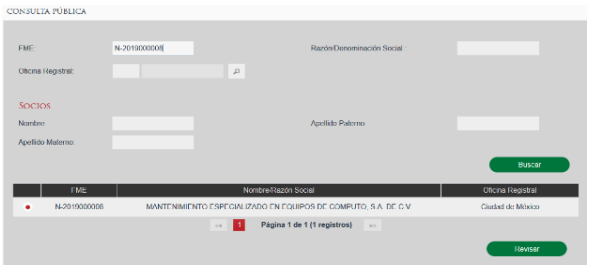

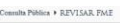

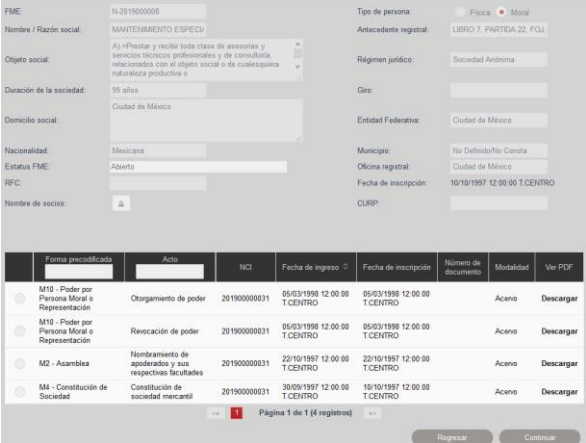